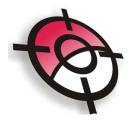

## **Módulo de Topografia Avançada**

## **Rotular**

Esta ferramenta insere informações textuais a respeito dos elementos desenhados. Pode-se citar como exemplo de rótulo o nome de um determinado ponto, sua cota, descrição, uma distância ou direção, dentre outros elementos. O acesso a este recurso está no menu suspenso **Posição, Rotular** e as funções estão listadas abaixo:

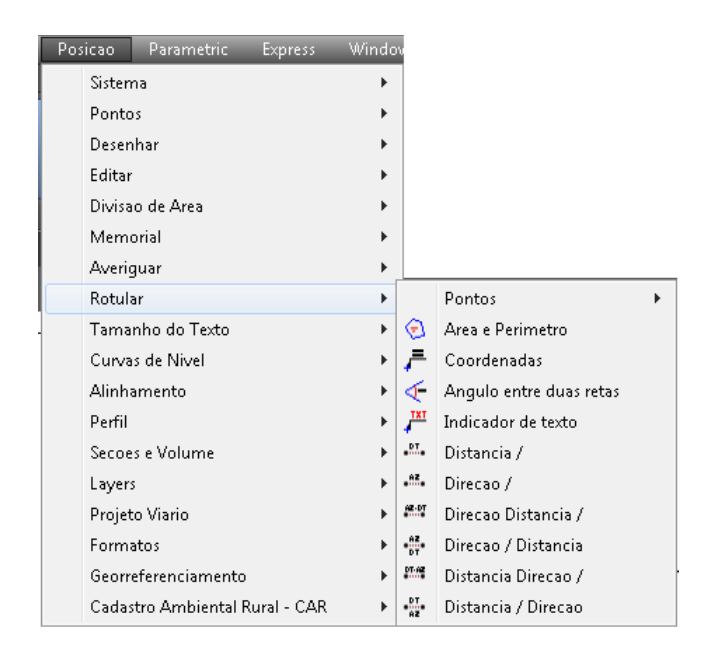

 **Pontos:** Ferramenta para extrair informações de pontos e inserir esta informação no desenho. Existem mais 4 formas de rotular no submenu Pontos:

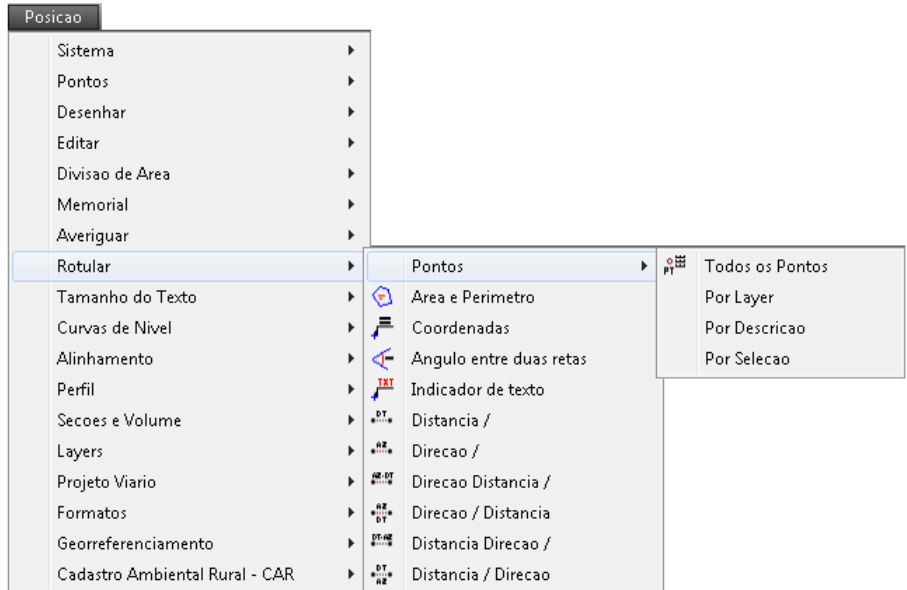

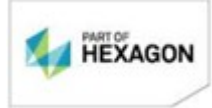

**- Todos os Pontos:** Rotula todos os pontos Posição. Clicar sobre a ferramenta e então pressionar ENTER. Na barra de comando o texto pergunta se o usuário deseja **Agrupar Rótulos ao Ponto.** Caso a reposta seja **S** (sim) então o texto e o ponto serão um elemento único. Do contrário, selecionando a opção **N** texto e**2**

**www.posicao.com.br** ponto serão dissociados. Após o sistema pergunta qual será o Rótulo. Pressionar o número correspondende e depois ENTER para confirmar:

- **1- Nome**
- **2- Cota**
- **3- Descrição**
- **4- Nome e Cota**
- **5- Nome Descrição**
- **6- Cota e Descrição**
- **7- Nome, Cota e Descrição**

Funcao Cancelada Command: Command: rotular Rotular Pontos por L(Layer) S(Selecao) D(Descricao) <Todos os Pontos>: ESCREVER "S" OU "N" E E CONFIRMAR COM "ENTER".

X Rotular Pontos por L(Layer) S(Selecao) D(Descricao) <Todos os Pontos>: A Agrupar Rótulos ao Ponto (S/N) <N>: Selecionando Pontos ... Total de pontos selecionados = 429 Fal-Rotular 1(Nome) 2(Cota) 3(Desc) 4(Nome Cota) 5(Nome Desc) 6(Cota Desc) 7(Todos) <1>: 7

**ESCREVER O NUMERO CORRESPONDENTE À OPÇÃO DESEJADA E PRESSIONAR ENTER** 

Selecionar o ângulo de Rotação do texto e pressionar ENTER.

X Agrupar Rótulos ao Ponto (S/N) <N>: Selecionando Pontos ... Total de pontos selecionados = 429 Rotular 1(Nome) 2(Cota) 3(Desc) 4(Nome Cota) 5(Nome Desc) 6(Cota Desc) 7(Todos) <1>: 7  $\sqrt{2}$  + Angulo de Rotacao <90>:

> **- Por Layer:** Os pontos rotulados serão rotulados de acordo com um layer específico definido pelo usuário. Funciona da mesma forma como a opção anterior, no entanto o usuário deve selecionar o layer desejado antes de usar Rotular Pontos.

> - **Por Descrição**: Funciona exatamente como as anteriores, no entanto o usuário precisa informar a descrição dos pontos que deseja rotular.

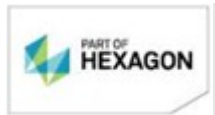

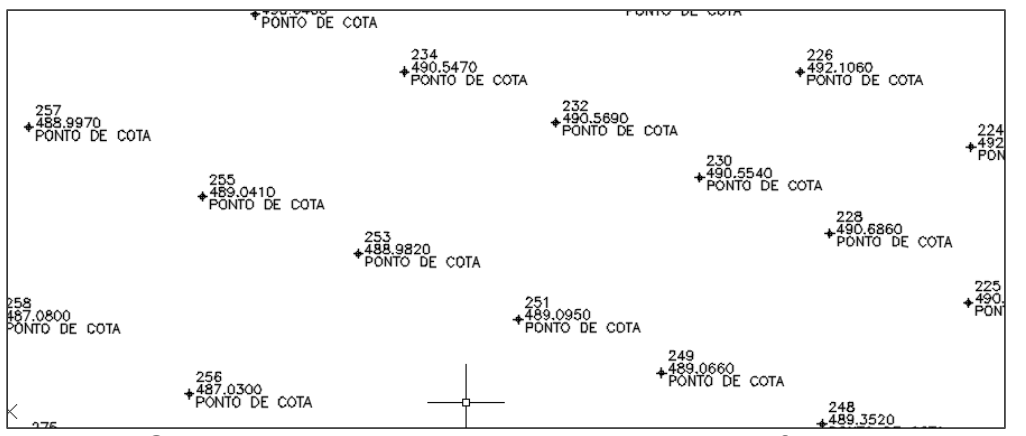

**Por Seleção:** Da mesma maneira como as ferramentas anteriores, no entanto é necessário selecionar os pontos que deseja rotular.

 **Área e Perímetro:** Ferramenta insere texto com valor de área e perímetro de polilinhas fechadas. Após selecionar a opção digitar na barra de comando 1 para valor em m², 2 para hectare ou 3 para Alqueire Paulista. Após pressionar ENTER.

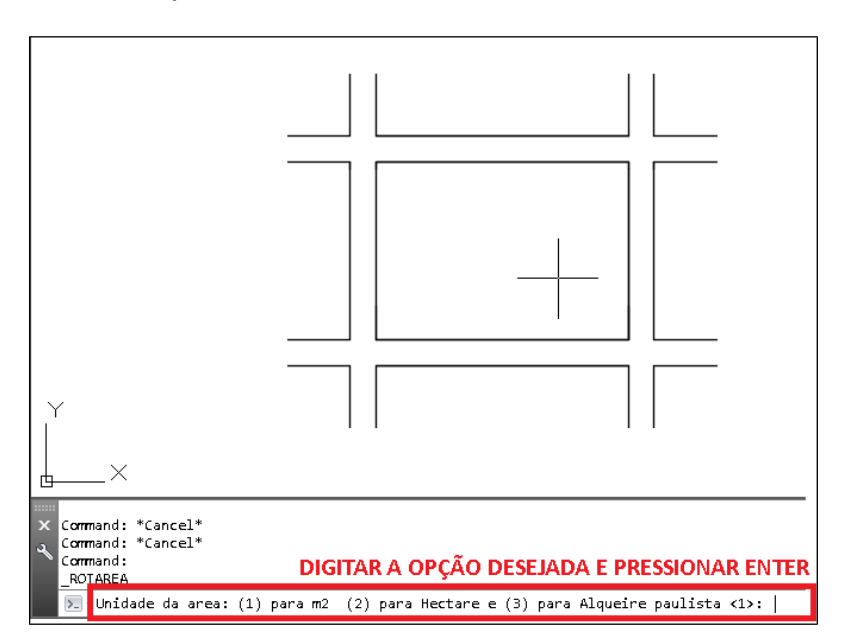

Selecionar a área e clique no local onde o texto será inserido

-

 **Coordenadas:** Esta ferramenta insere um apontador com o texto da coordenada no local marcado. Para utilizá-la basta clicar sobre a ferramenta, então clicar sobre o local desejado e depois clicar onde ficará o rótulo.

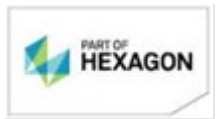

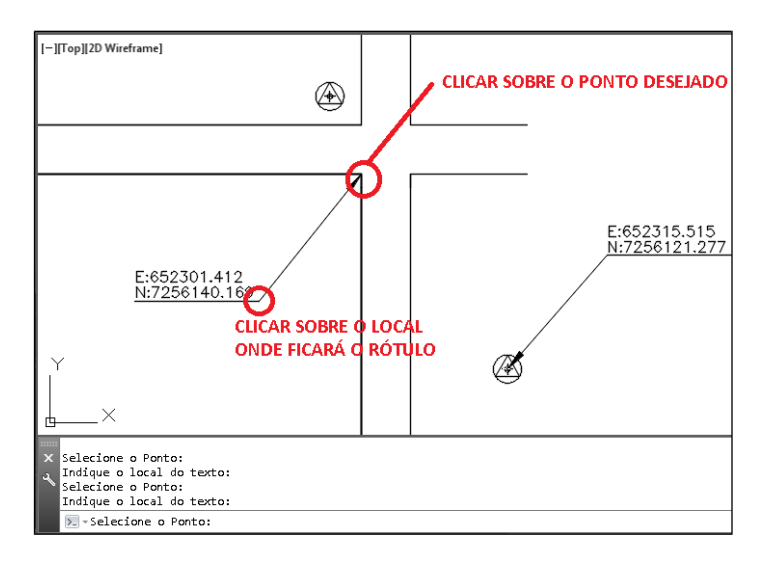

 **Ângulo entre duas retas**: Selecionar a ferramenta, clicar sobre dois segmentos de reta e clicar sobre o local onde ficará o rótulo.

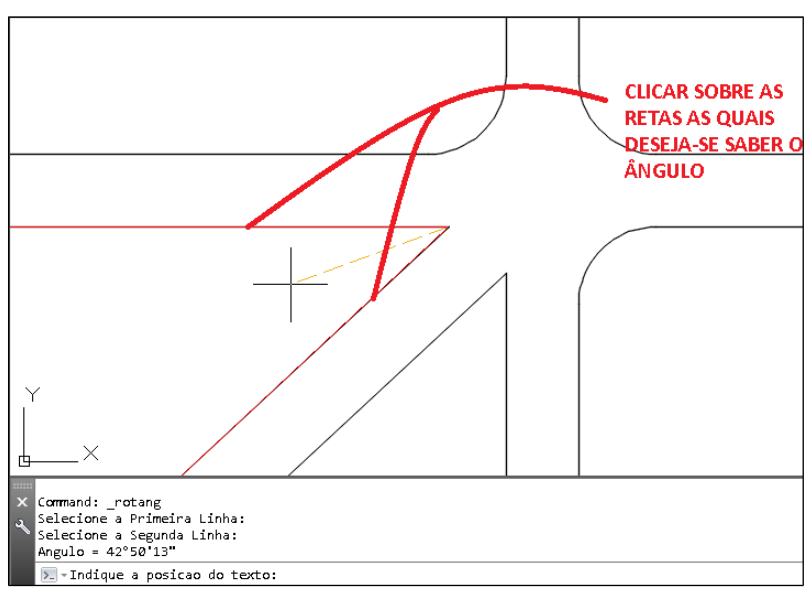

Clicar no local onde o rótulo será inserido.

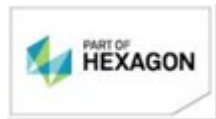

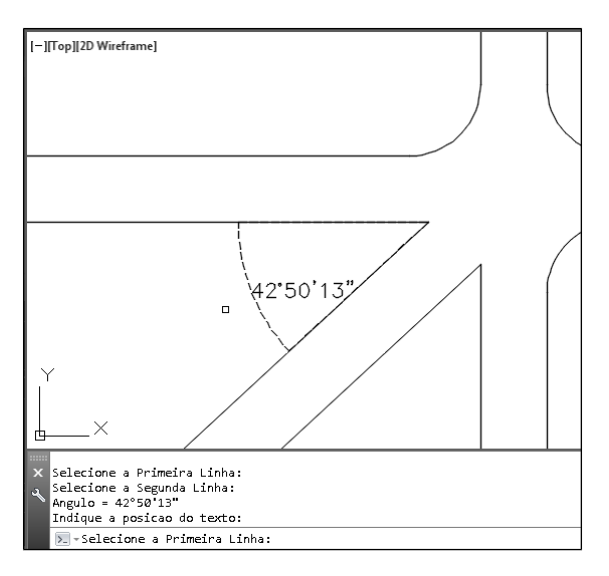

 **Indicador de texto:** Insere um indicador no formato de seta possibilitando complemento de texto. Para utilizar esta ferramenta basta clicar sobre **Indicador de texto** e então traçar o caminho do indicador clicando sobre o desenho. O ultimo segmento do indicador definirá a posição do texto e sua direção.

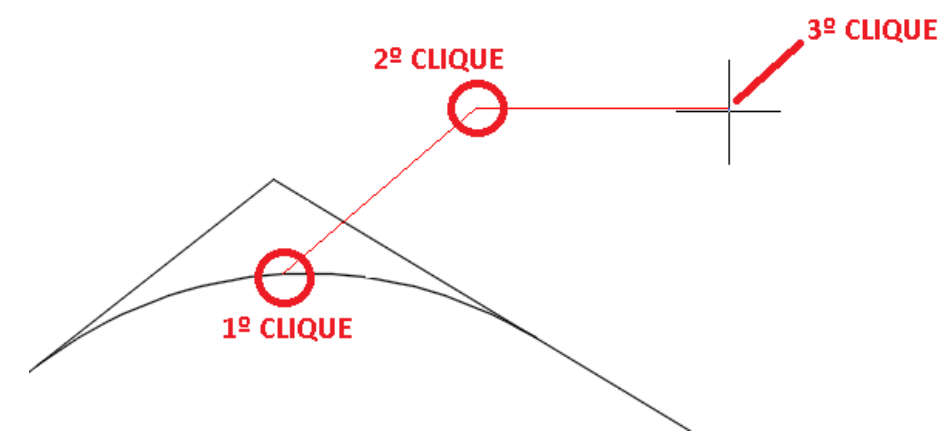

Após desenhar o caminho pressionar a tecla ENTER, digitar o texto e pressionar ENTER mais duas vezes. Pressionar **S** para que o texto fique sobre a linha ou pressionar **A** par que fique abaixo.

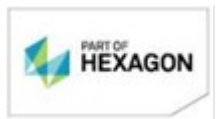

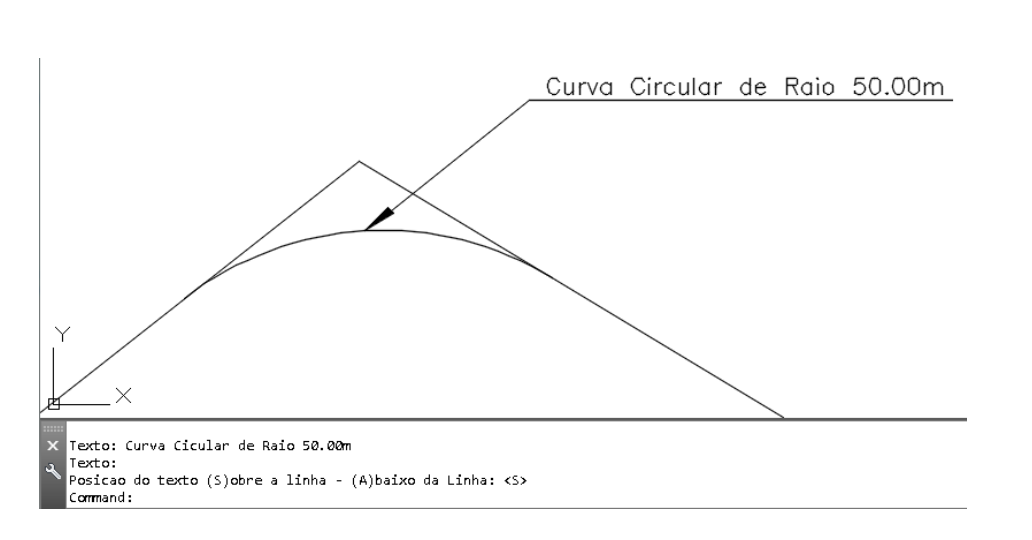

 **Distância/:** Insere texto sobre a linha definida entre dois pontos no desenho. Clicar sobre o primeiro ponto e depois clicar sobre o segundo.

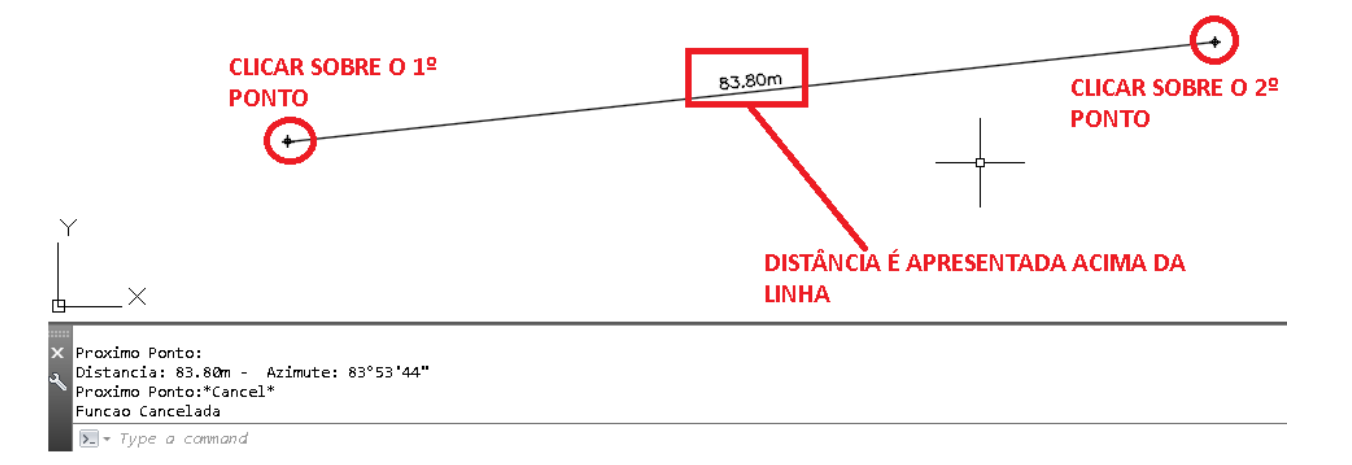

 **Direção/:** Texto com a informação do azimute de uma linha. Após clicar sobre a ferramenta pode-se pressionar **R** e então ENTER para alterar para Rumo.

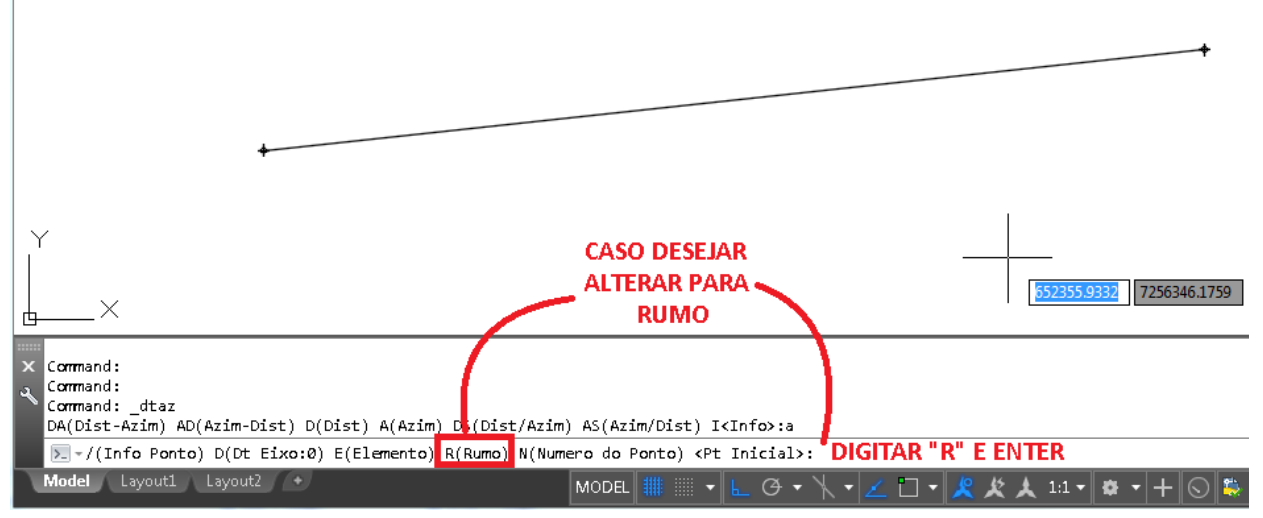

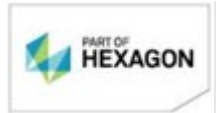

Clicar sobre o primeiro e após sobre o segundo ponto. A informação da direção será rotulada sobre a linha.

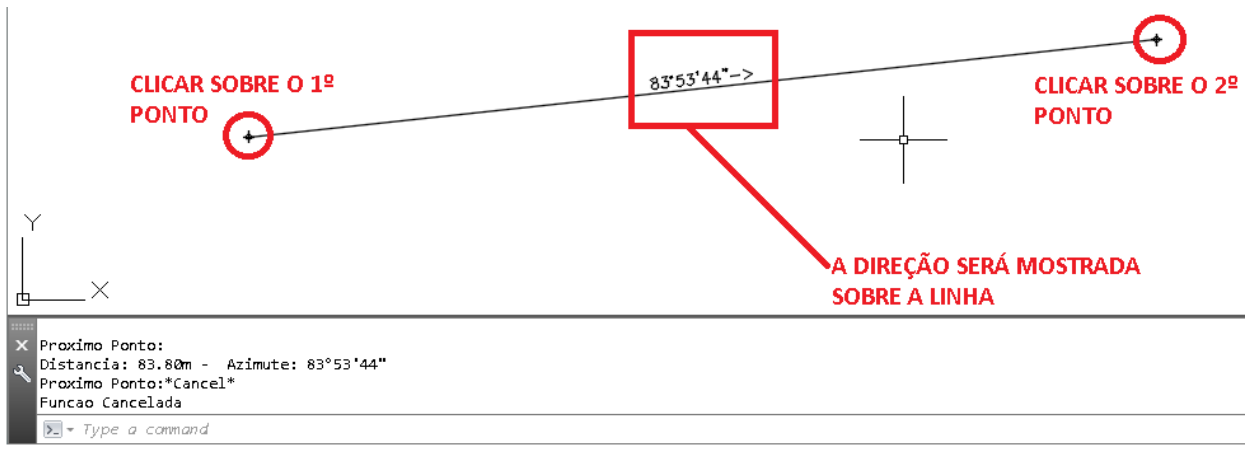

 **Direção Distância/:** Operação igual ao anterior, porém as informações apresentadas serão tanto a direção quanto a distância (nesta ordem), ambos sobre o seguimento de linha definido.

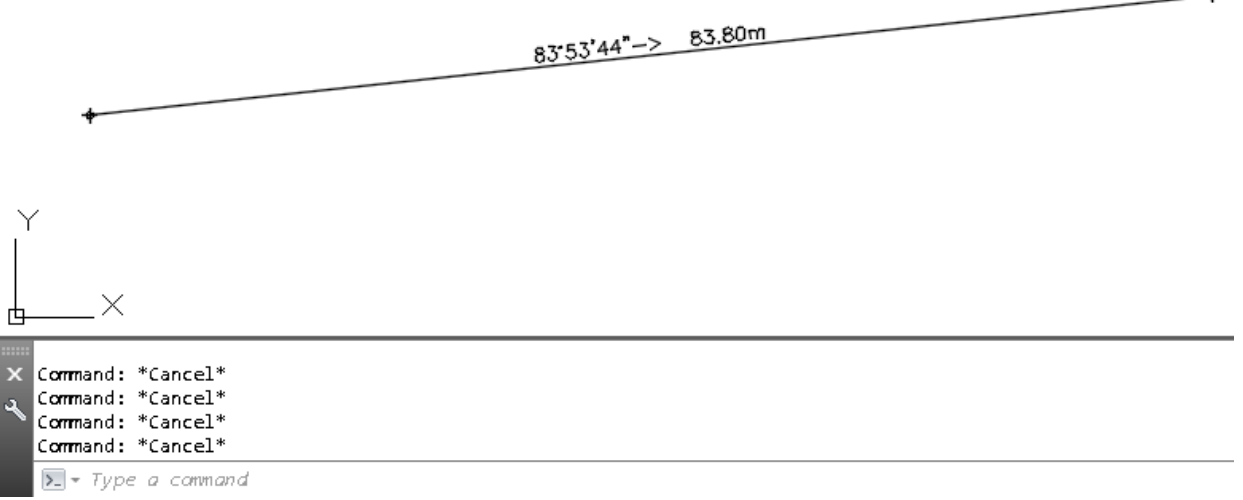

 **Direção/Distância:** Ferramenta idêntica à anterior, no entanto a direção aparece sobre a linha de referência e a distância abaixo (nesta ordem).

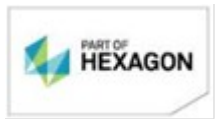

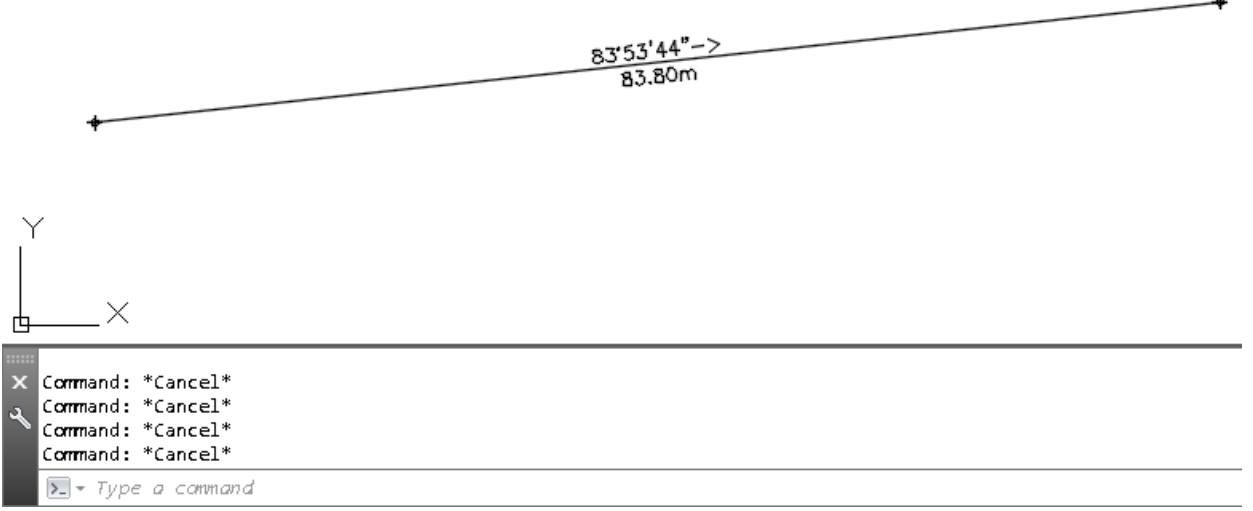

 **Distância Direção/:** As informações apresentadas serão tanto a distância quanto a direção (nesta ordem), ambos sobre o seguimento de linha definido.

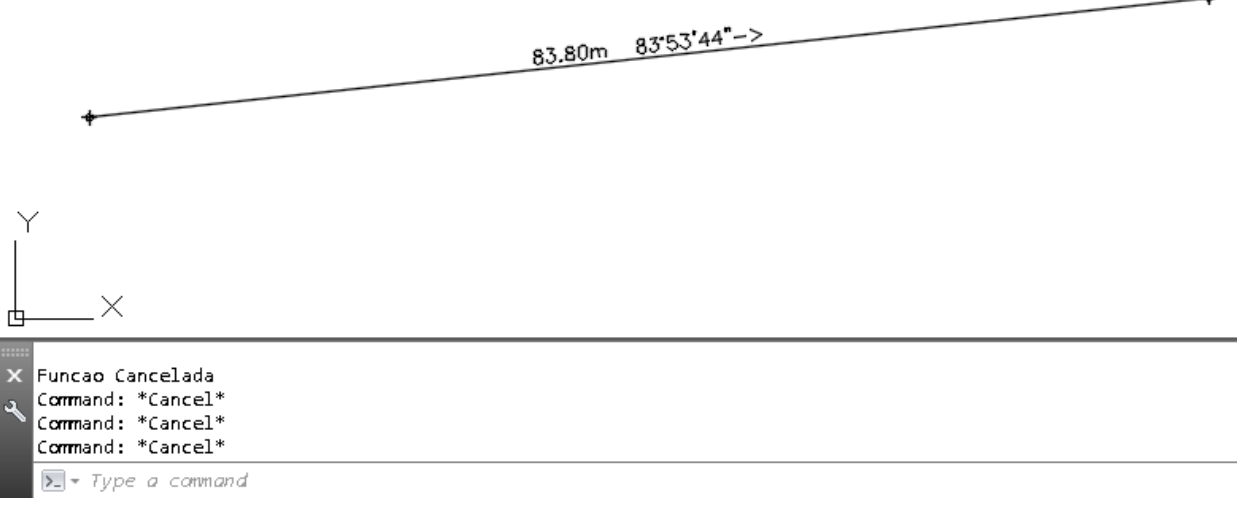

 **Distância/Direção:** Ferramenta idêntica à anterior, no entanto a distância aparece sobre a linha de referência e a direção abaixo (nesta ordem).

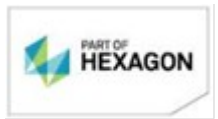

Ă.

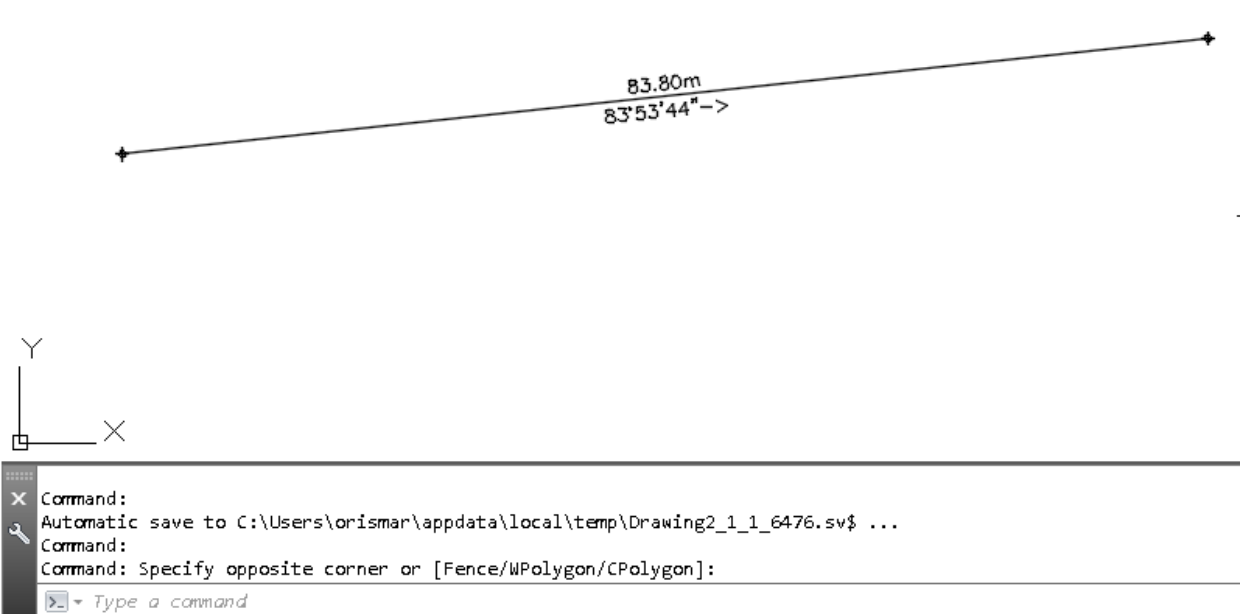

*BOM TRABALHO*

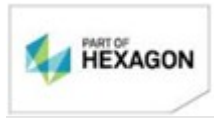